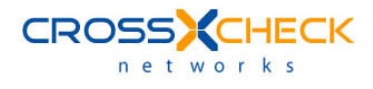

# Crosscheck Networks Licensing Guide

#### **Legal Marks**

No portion of this document may be reproduced or copied in any form, or by any means – graphic, electronic, or mechanical, including photocopying, taping, recording, or information retrieval system – without expressed permission from Crosscheck Networks.

SOAPSonar™, <Crosscheck your Web Services/>™, and XSD-Mutation™ are trademarks and registered trademarks of Crosscheck Networks.

All other products are trademarks or registered trademarks of their respective companies.

Copyright © 2004-2009 Crosscheck Networks, Inc. – All Rights Reserved.

Crosscheck Networks Newton, MA

Crosscheck Networks Licensing Guide, published December, 2009.

ASD-D-SS-109634

# **Table of Contents**

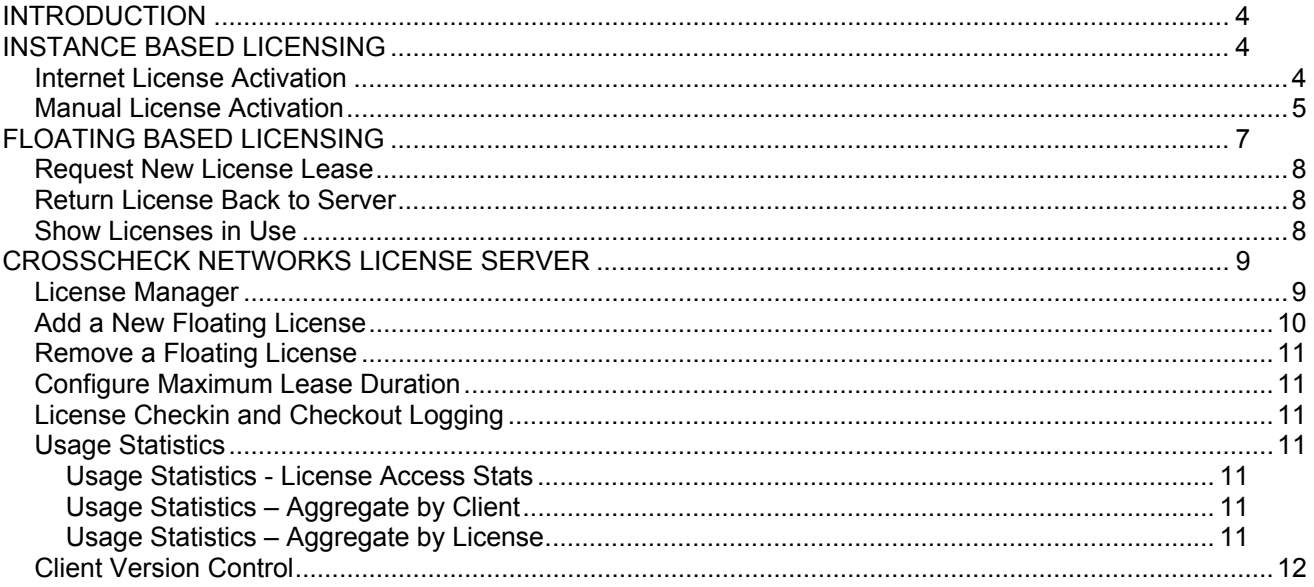

# <span id="page-3-0"></span>**INTRODUCTION**

Crosscheck Network products support both an instance based licensing schema and a floating licensing scheme. The instance based licensing scheme installs the license locally for the each product instance and is locked to that machine instance. The floating license scheme hosts licenses at a central license server on the local network and allows clients to lease licenses from the server for specified lease intervals that the provided license is active. The floating license model is designed around a leasing system that only requires network access to the license server when requesting a license lease, but does not require access to the license server during the lease period. This allows a floating licensing model to also work for use cases where laptops can be disconnected from the primary network and still be able to use the product for the duration of the lease.

# <span id="page-3-1"></span>**INSTANCE BASED LICENSING**

Instance based licensing uses license keys which are activated on the specific instance of the application. An instance license is enabled based on activation of the license key.

To apply an instance license, go to the **Registration->Install Instance License** menu and enter your user information as well as the license key provided to you.

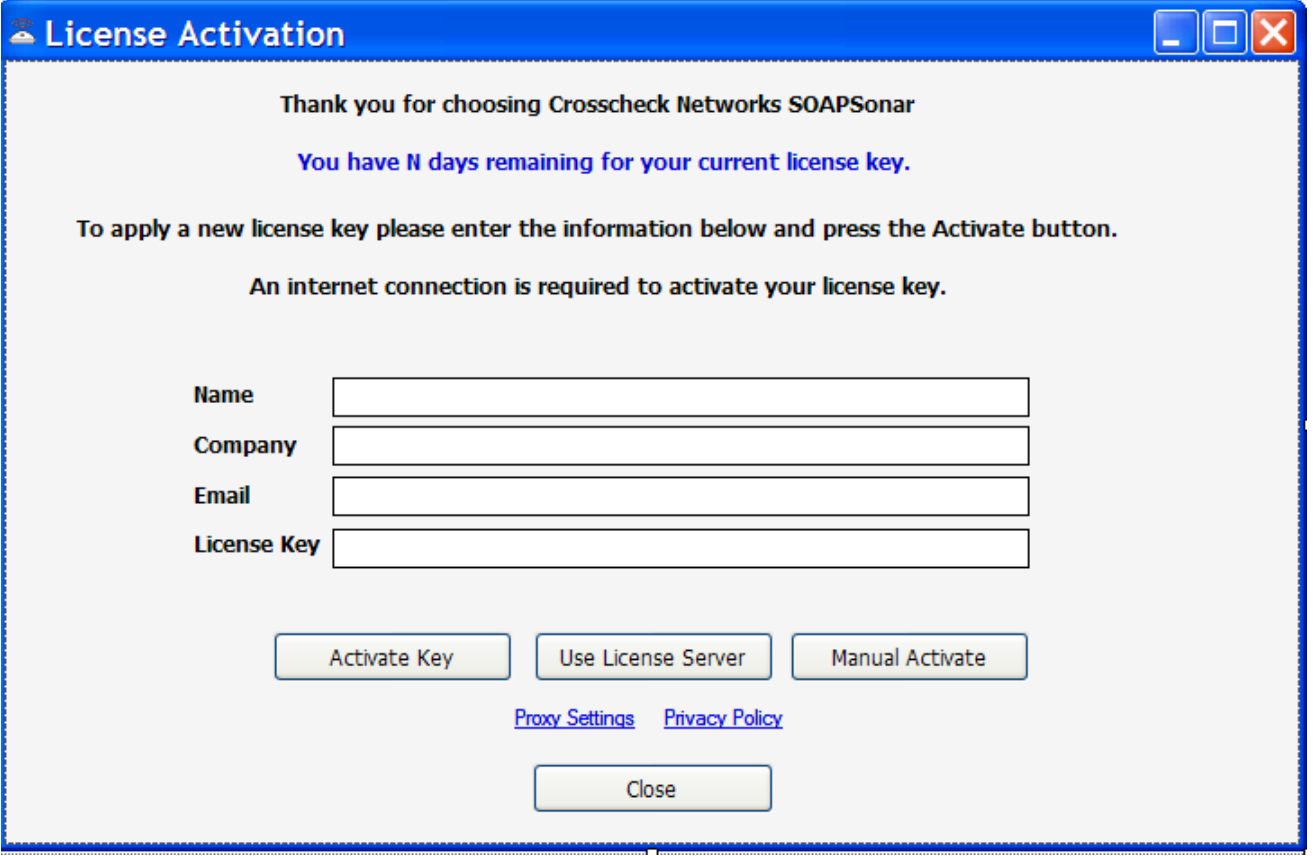

# <span id="page-3-2"></span>**Internet License Activation**

Once the information has been entered, press the Activate button to activate this license against the Crosscheck Networks Activation server. If the license key has valid activations remaining, your license will be enabled for this instance.

If you do not have internet access, refer to the Manual Activation steps shown in the Manual License Activation section below.

# <span id="page-4-0"></span>**Manual License Activation**

If you do not have internet access to activate your license using the Crosscheck Networks Activation server, then follow the steps below the manually activate your license instance.

- 1. Enter you name, company name, email, and key code in the fields provided.
- . Click on the "Manual Activate" button below the key code field. The manual activation dialog will 2 appear with your target license key to be activated. Please check this key to be sure it is the key you intend to activate. Press the Next button

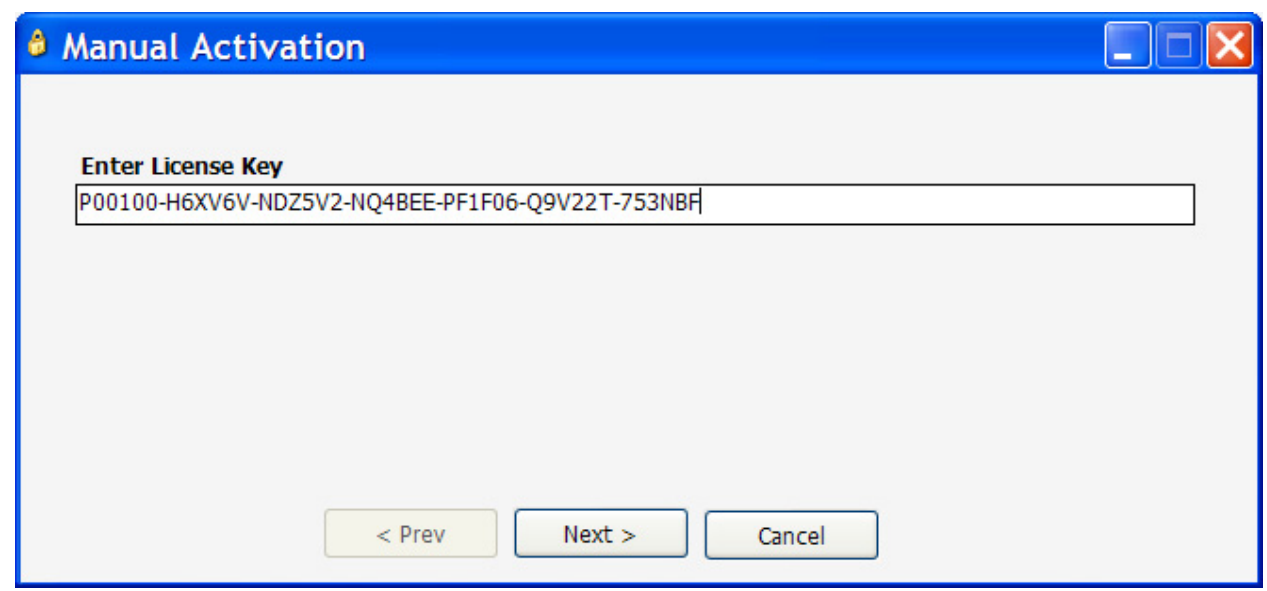

. The Manual activation code will be generated on the next screen. Copy the activation ID shown (click 3 the clipboard button) and email this ID to activate@crosschecknet.com

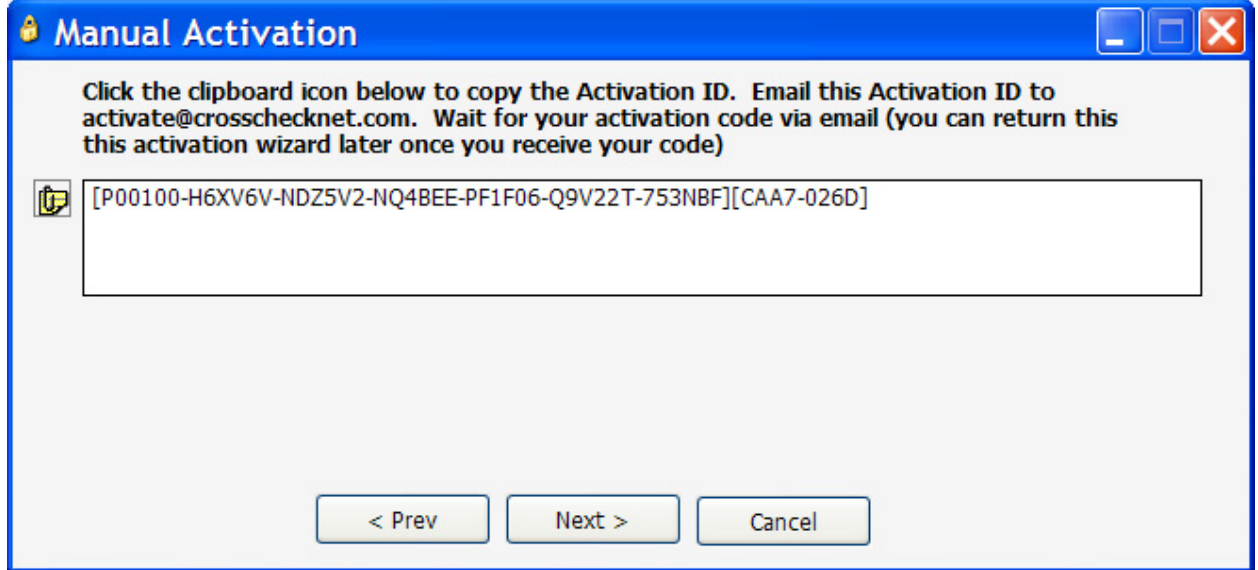

4. Crosscheck Networks will return the Activation Code in an email. Enter the provided Activation Code in the "Enter Activation Code" box

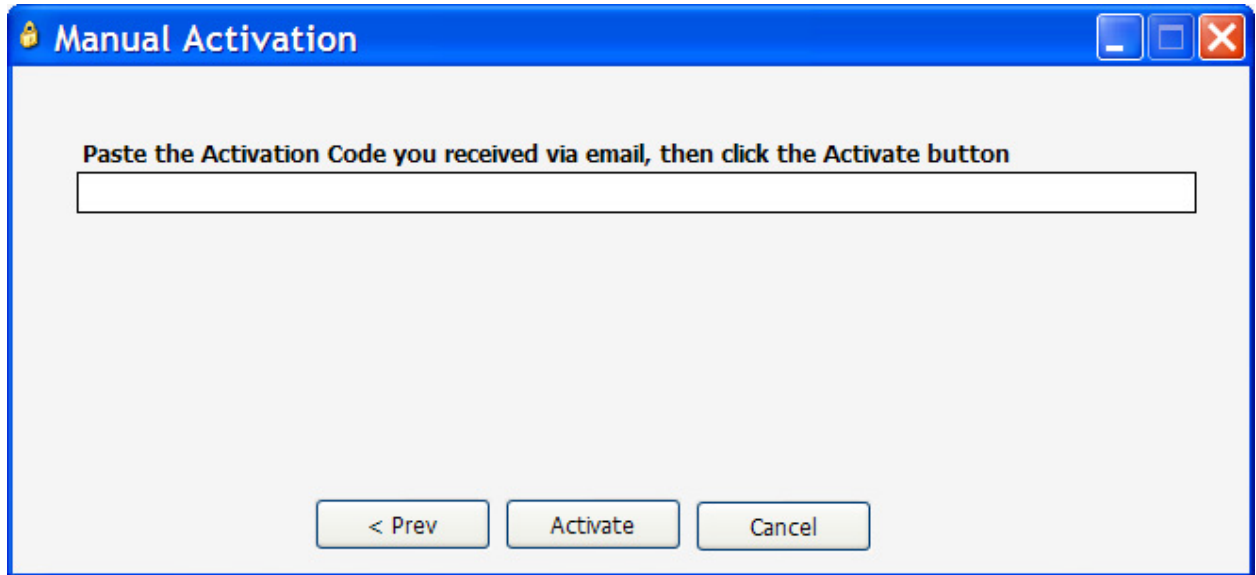

5. Close and restart the product.

# <span id="page-6-0"></span>**FLOATING BASED LICENSING**

Floating Licenses use a license server to obtain a lease for a license key for a specified duration. The Crosscheck Networks License Server is installed on some location within the network that can be accessed by the individual SOAPSonar or SOAPSimulator product instances. The Crosscheck Networks License Server uses a leasing model which does not require persistent network access to the licensing server, but rather only access at the time the lease is granted. Once a lease is granted, the product instance will not need to have a connection to the license server to use the leased license.

To request a new license lease, go to the **Registration->Use License Server** menu.

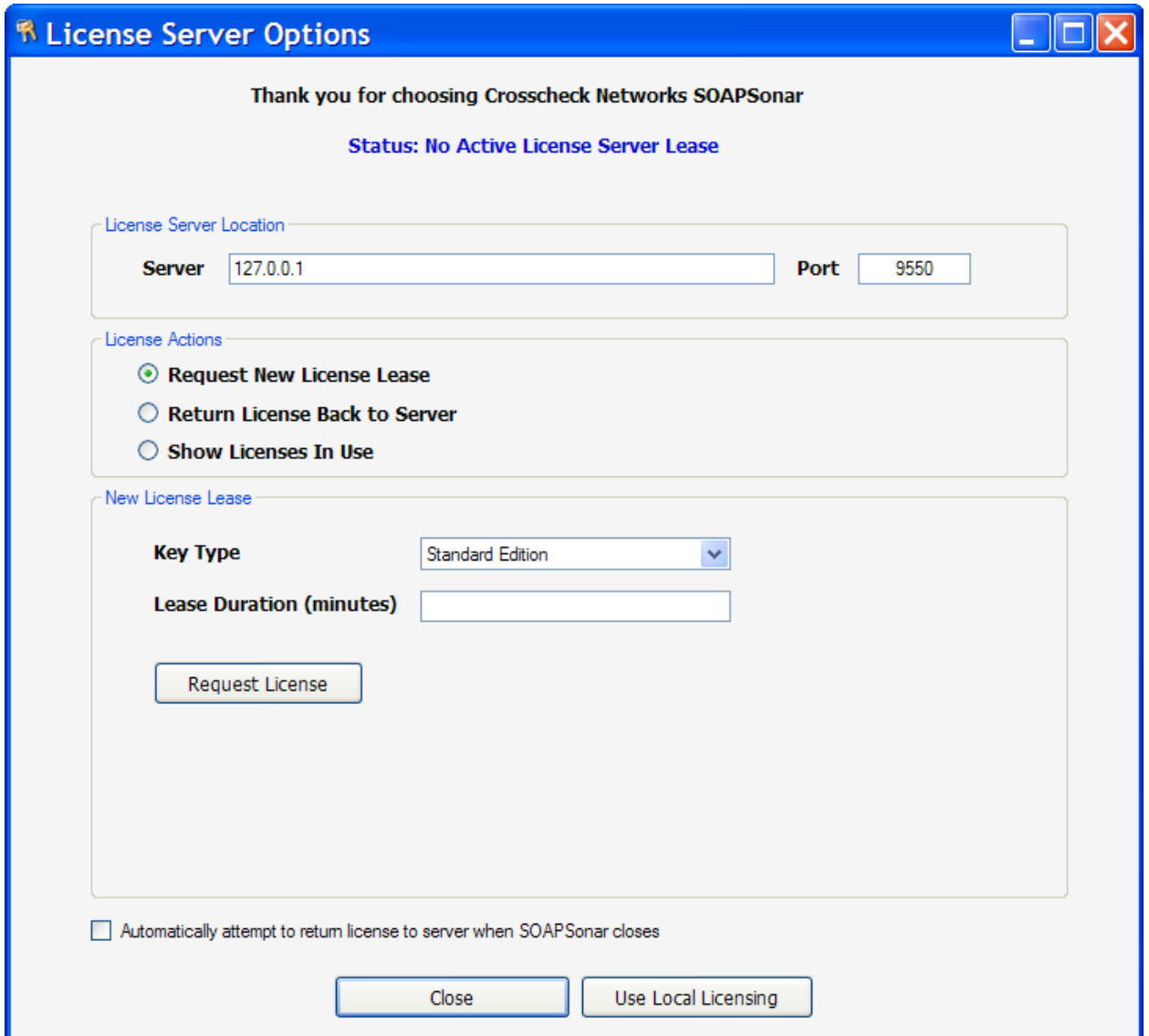

# <span id="page-7-0"></span>**Request New License Lease**

The floating license model works on a leasing system that only requires access to the license server at the time of the lease request. Licenses can thus be obtained and used for the duration of the lease interval without requiring access to the license server itself.

To request a new license lease, enter the information about the server location (domain name or IP address) and the port the server is configured to listen on (default is 9550). Then select the action "Request New License Lease" and choose the type of license and the duration of the lease and click on the Request License button to obtain a license lease from the server.

If successful, you will see the summary at the top of the screen regarding the duration of the lease and the type of license which is now active.

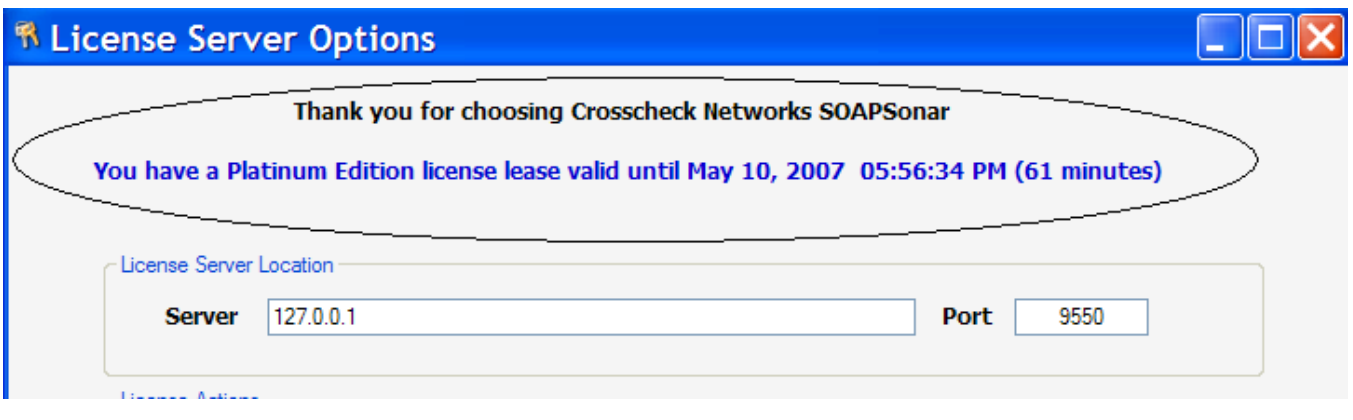

## <span id="page-7-1"></span>**Return License Back to Server**

You can choose to return a leased license back to the license server at any time by going to the "Return License Back to Server" option. If you do not have network access to the server you will be prompted with a release code that can be sent to the License Administrator for manually removing the lease from the server.

## <span id="page-7-2"></span>**Show Licenses in Use**

To see the current leases in effect for the selected license type and the duration of each, go to the "Show Licenses in Use" option and query the license server to see all active leases and the times remaining for each.

# <span id="page-8-0"></span>**CROSSCHECK NETWORKS LICENSE SERVER**

For floating licenses, you must install one or more instances of the Crosscheck Networks License Server in your environment. The Crosscheck Networks License Server installation will create a new service and a dialog allowing you to install floating licenses for access by the SOAPSonar or SOAPSimulator instances.

After installation of the Crosscheck Networks License Server, a new service will be available from your Services interface called "Crosscheck Networks License Server". And the license server icon will appear in the bottom right system tray.

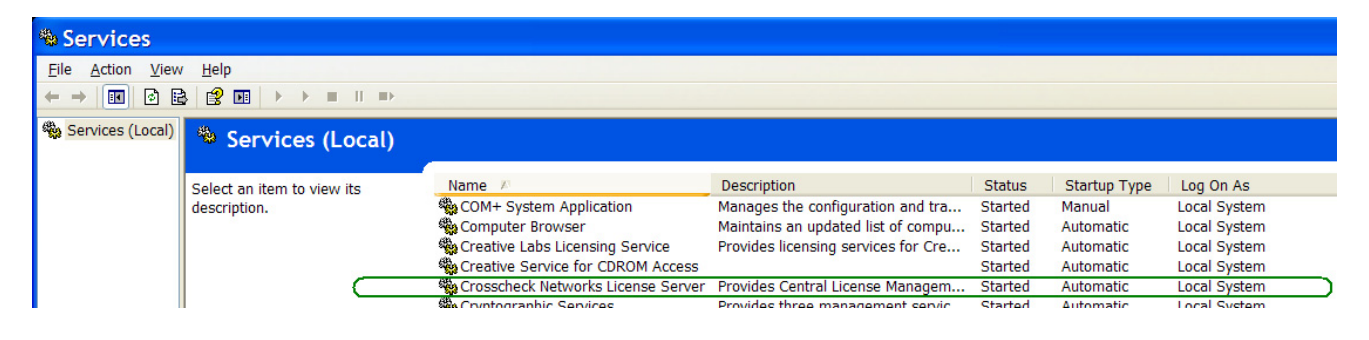

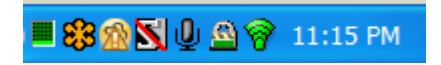

Also, after install an icon will appear in your tray icon

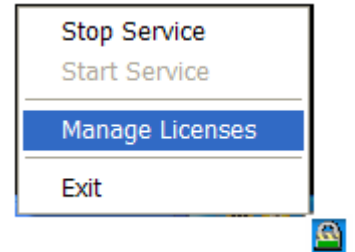

Right-click on this icon to control the service state and to launch the License Manager interface

#### <span id="page-8-1"></span>**License Manager**

The license manager provides access to add license keys and track the active client licenses in the environment.

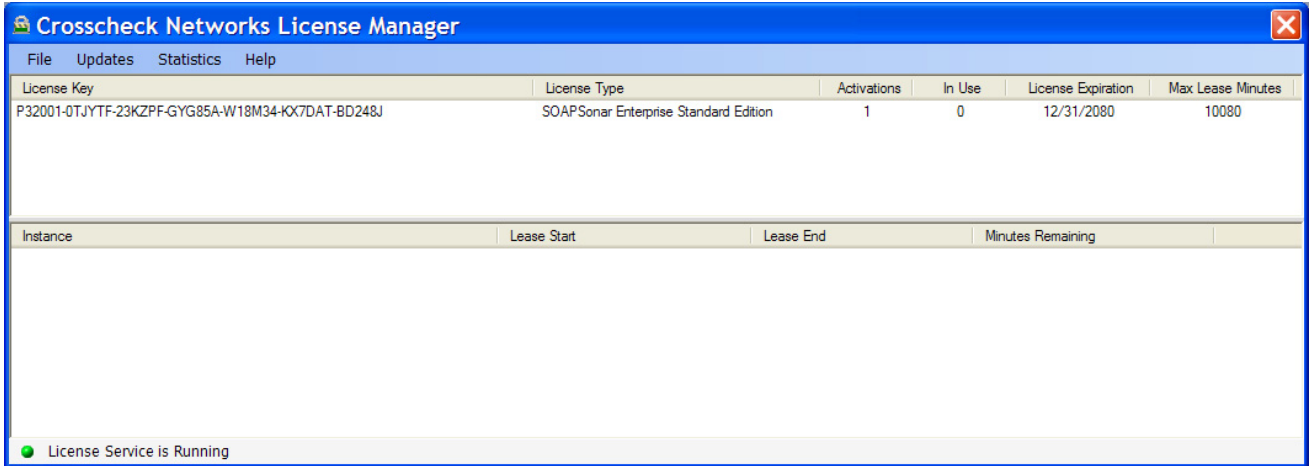

The **In Use** column shows the current number of clients who have leased the license. Click on the key entry to see each client who has an active lease for the key, when the lease was granted, and when the lease is set to expire.

# <span id="page-9-0"></span>**Add a New Floating License**

To obtain a new floating license for your license server, follow the steps below:

1) Go to the **File->Show Server ID** menu item and obtain the Server ID value

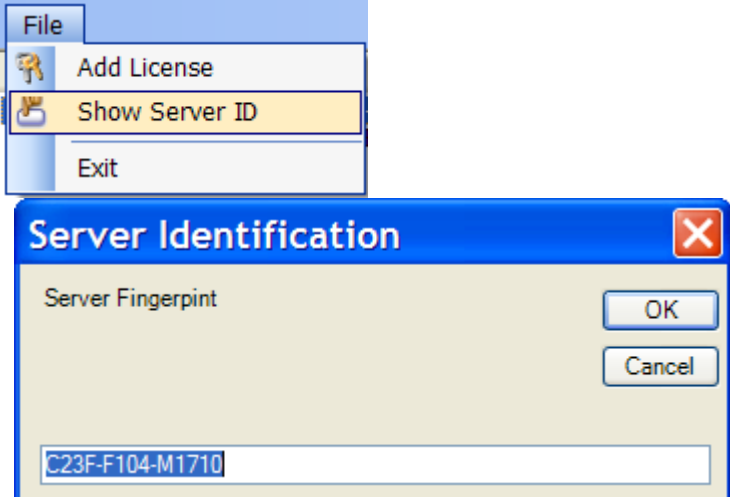

2) Email the Server ID to [sales@crosschecknet.com](mailto:sales@crosschecknet.com) with the Type of license (Standard Edition, Automation Edition, Platinum Edition) and the number of activations to enable for the floating license key.

3) Once you receive your license key from Crosscheck Networks, go to the **File->Add License** menu item and enter the license key provided.

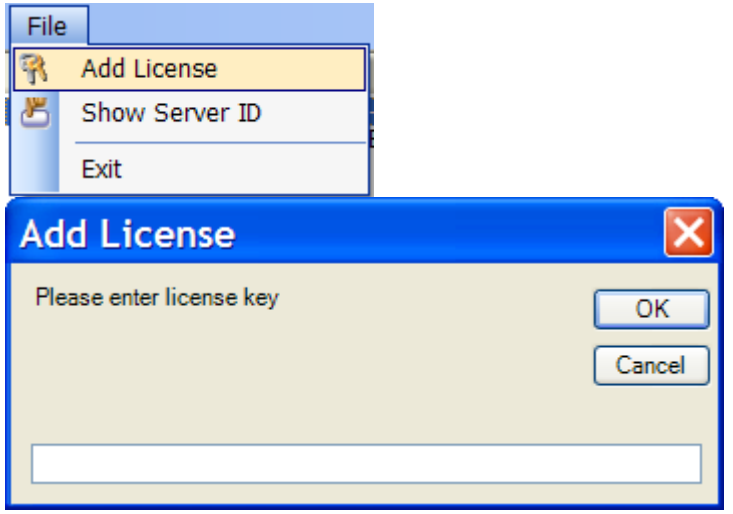

## <span id="page-10-0"></span>**Remove a Floating License**

To remove a floating license key from the license server, right-click on the license and choose the **Remove License** option. Note: a license can only be removed when there are no active leases in effect.

# <span id="page-10-1"></span>**Configure Maximum Lease Duration**

For each license key you can set the maximum duration of a license lease. To set this value, right-click on the license and choose the **Set Maximum Lease Duration** option.

## <span id="page-10-2"></span>**License Checkin and Checkout Logging**

All checkin and checkout events can be logged by enabling the logging feature. These checkin and checkout events can later be parsed and analyzed using the Statistics feature of the license manager.

## <span id="page-10-3"></span>**Usage Statistics**

Checkin and checkout statistics can be aggregated in several ways in order to determine usage trends of the licenses across the enterprise.

#### <span id="page-10-4"></span>**Usage Statistics - License Access Stats**

This statistics report will allow you to select among the existing log files and will aggregate all licenses accesses across the duration for each checkin/checkout pair and output the results in CSV format.

#### <span id="page-10-5"></span>**Usage Statistics – Aggregate by Client**

This statistics report will allow you to select among the existing log files and will aggregate all licenses accesses across the duration, combine the results per client, then output the results in CSV format.

#### <span id="page-10-6"></span>**Usage Statistics – Aggregate by License**

This statistics report will allow you to select among the existing log files and will aggregate all licenses accesses across the duration, combine the results per license key, then output the results in CSV format.

# <span id="page-11-0"></span>**Client Version Control**

The license manager provides the ability to centrally manage the recommended versions of the installations across the enterprise. When enabled, instances that come to the license server to obtain a license will be checked against the configured recommended version. If the version is older, then a message dialog will appear on the user's interface indicating that a new recommended version is available. The link provided to the instance will be that which is set on the license server allowing versions of the installations to be published to a designated location. This link location will also become the default location where the "Updates->Check for Updates" option on each instance will show.

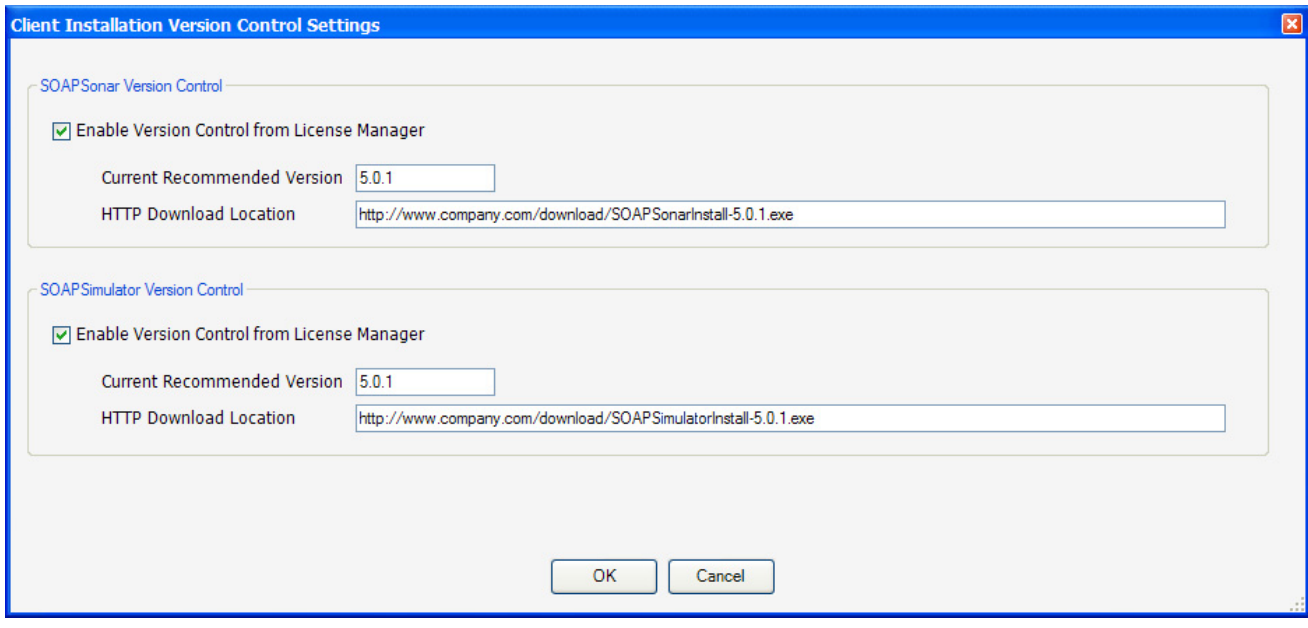